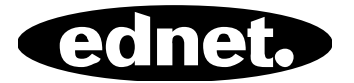

# **ednet Smart Memory**

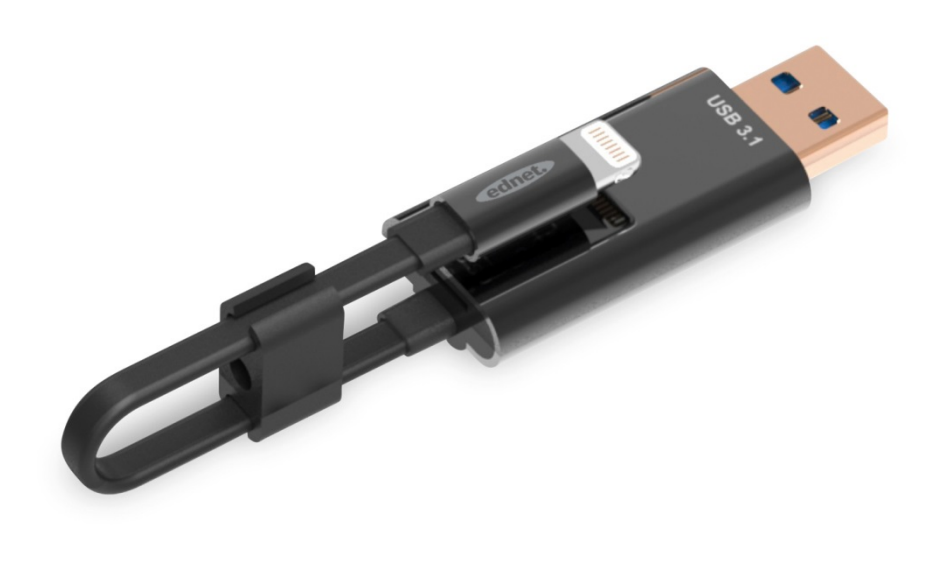

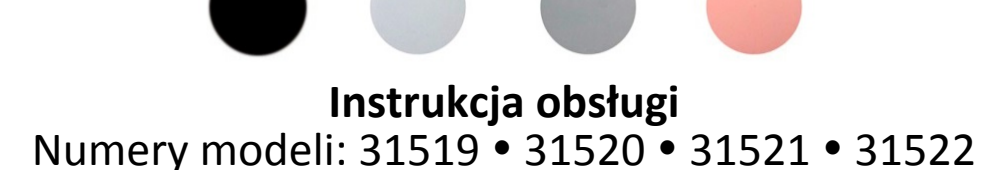

Czy pamięć w Twoim urządzeniu iPhone® lub iPad® jest znów pełna? Mamy rozwiązanie tego problemu! Dzięki urządzeniu Smart Memory firmy ednet można w prosty sposób zwiększyć pamięć urządzeń iPhone® lub iPad® o maksymalnie 256 GB korzystając z karty microSD. Urządzenie Smart Memory może być także wykorzystywane jako tradycyjny przewód transferu danych. Urządzenie Smart Memory może być także wykorzystywane jako pamięć USB w komputerach lub laptopach. Urządzenie umożliwia zarządzanie dokumentami, plikami audio, wideo i plikami obrazu. Ponadto aplikacja Smart Memory zapewnia dostęp do wielu dodatkowych, użytecznych funkcji (np. przechowywania danych w chmurze, odtwarzacza multimediów, edytora tekstu, rejestratora dźwięków, synchronizacji kontaktów, kalendarza, zdjęć i wielu innych funkcji). Urządzenie Smart Memory łączy w sobie funkcje oferowane przez wiele różnych aplikacji i może zastąpić różne urządzenia. To inteligentne, wielofunkcyjne urządzenie jest idealnym towarzyszem w pracy i w domu.

## **Specyfikacja**

- Zgodność z systemem operacyjnym iOS 7.1 i nowszymi wersjami
- Obsługa chmur: Google Drive, Dropbox
- Odtwarzacz multimediów: plików audio, wideo, obrazu
- Przeglądarka dokumentów
- Synchronizacja kontaktów, kalendarza, zdjęć
- Rejestrator dźwięku
- Edytor tekstu
- Aplikacja oferuje funkcję inteligentnej ochrony danych
- Obsługiwane formaty dźwięku: MP3, WAV, AAC, AIF, AIFF, M4A, FLAC, OGG, WMA, MIDI
- Obsługiwane formaty wideo: MP4, MOV, M4V, WMV, MKV, RMVB, RM, FLV, AVI, 3GP, MPG, VOB, SWF
- Obsługiwane formaty plików obrazu: GIF, JPG, PNG, TIF, TIFF, BMP
- Obsługiwane formaty dokumentów: DOC, DOCX, PPT, PPTX, XLS, XLSX, PDF, RTF, TXT, NUMB, KEY, PAGE
- Obsługiwane urządzenia: iPhone®5, 5C, 5S, SE, 6, 6 Plus, 6S, 6S Plus, 7, 7 Plus iPad® Air, Air 2, Mini 2/3/4, Pro
- Obsługiwane systemy operacyjne: Windows 2000, XP, VISTA, 7, 8, 10 i nowsze wersje MAC OS w wersji od 10.0 do 10.12 i nowszej
- Długość: 15 cm
- Waga: 11 g

#### **Zawartość opakowania**

- 1 urządzenie ednet Smart Memory
- 1 instrukcja użytkowania
- 1 organizator przewodów

#### **Jak włożyć kartę pamięci microSD**

Aby włożyć kartę microSD, należy postępować zgodnie z poniższymi krokami:

- 1. Przed włożeniem lub usunięciem karty microSD, należy upewnić się, że czytnik kart jest odłączony od urządzenia z systemem iOS.
- 2. Znajdź gniazdo karty pamięci microSD. Ułóż kartę pamięci microSD w takiej pozycji, aby strzałka była skierowana w stronę gniazda, a następnie ostrożnie wsuń ją do gniazda aż do zatrzaśnięcia.

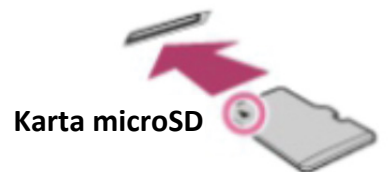

- 3. Umieść kartę pamięci w odpowiednim gnieździe dbając o poprawne ułożenie karty. Podczas wkładania karty microSD należy upewnić się, że metalowe styki są skierowane ku dołowi. Należy wsuwać kartę aż do zatrzaśnięcia i zablokowania. Aby usunąć kartę, należy ją nacisnąć, a następnie wyciągnąć.
- **UWAGA:** Nieprawidłowe wkładanie karty pamięci microSD może prowadzić do uszkodzenia gniazda microSD. Aby uzyskać więcej informacji, należy zapoznać się z instrukcją obsługi dołączoną do karty microSD.

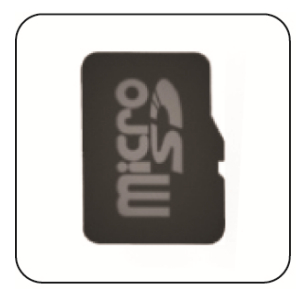

# Prawidłowa pozycja

Metalowe styki skierowane ku dołowi

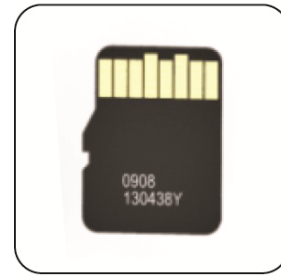

## Nieprawidłowa pozycja

Metalowe styki skierowane ku górze

Urządzenie obsługuje wymienne karty microSD o pojemności do 256 GB

## **Pobieranie aplikacji**

W sklepie App Store wyszukaj aplikację **"ednet smart memory"** i stuknij przycisk "Download" (Pobierz)

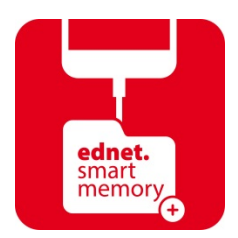

Po pobraniu aplikacji i podłączeniu urządzenia wyświetli się komunikat. Stuknij przycisk "Allow" (Zezwól), aby zalogować się do strony głównej.

## **Funkcja formatowania**

Aby sformatować kartę microSD, można użyć wbudowanej funkcji formatowania, bez konieczności korzystania z komputera

Wybierz jedną z 2 opcji formatowania:

- 1. -FAT32
- 2. -exFAT

Korzystając z narzędzia do formatowania można także zmienić nazwę folderu karty microSD. W tym celu należy stuknąć opcję "Volume Name" (Nazwa wolumenu)

### **Zarządzanie dokumentami**

#### Sekcja 1:

Pliki można sortować według nazwy, typu, rozmiaru, czasu modyfikacji i wyświetlać je w porządku rosnącym lub malejącym. Po wybraniu pliku można go udostępnić, skopiować, przenieść, usunąć lub zmienić jego nazwę. Przesuń palcem w lewo lub w prawo, aby uzyskać dostęp do funkcji udostępniania, kopiowania, przenoszenia, zmiany nazwy, usuwania i innych.

#### Sekcja 2:

Udostępnianie: Wybrany plik można udostępnić innym aplikacjom, np. skrzynce poczty e-mail, aplikacji do przesyłania danych w standardzie AirPlay, pakietowi MS Office, aplikacji DropBox, drukarce. Do wysyłanej wiadomości e-mail można dołączyć wiele plików, np. zdjęć, dokumentów, plików wideo i filmów. Załączniki wiadomości e-mail można także udostępnić innym aplikacjom.

### **Kopia zapasowa**

Poniższe kroki można także zastosować do funkcji synchronizacji kontaktów i kalendarza.

Tworzenie kopii zapasowej i synchronizacja zdjęć/kontaktów/kalendarza:

- 1. Stuknij opcję synchronizacji zdjęć. W oknie potwierdzenia wybierz opcję "Yes" (Tak) lub "No" (Nie).
- 2. Aby przywrócić wszystkie pliki zapisane jako kopie zapasowe, stuknij ikonę "Restore all" (Przywróć wszystkie). Aby wybrać plik, który chcesz przywrócić, stuknij opcję "Select file to restore" (Wybierz plik, aby przywrócić).
- Wszystkie wymienione powyżej nazwy marek i logo to znaki towarowe lub zarejestrowane znaki towarowe będące własnością odpowiednich firm.